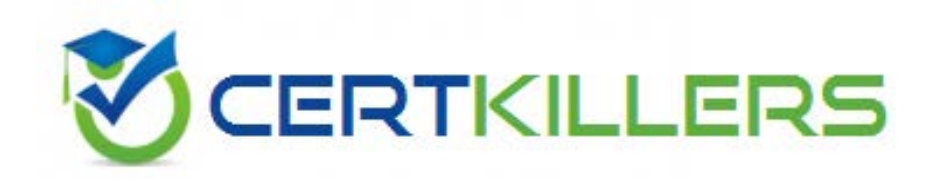

# **9A0-088 ADOBE**

Adobe IIIustrator CS4

https://www.certkillers.net/Exam/9A0-088

 A. Shift-click on each slice on the artboard with the Slice Select tool then choose Object > Group B. in the Save for Web & Device dialog box, select the slices, and choose Link Slices from the Optimize menu

C. in the Save for Web & Device dialog box, Shift -click each slice and choose Lock Selected Colors from the Color Palette menu

 D. Shift-click on each slice on the artboard with the Slice Select tool, then hold down the Option (Mac OS) or Alt (Windows) key when you choose File  $>$  Save for Web & Device

#### **Answer:** B

#### **QUESTION:** 96

 wide variety of colors in the artwork, but you want to limit the colors in the exported file to a set of specific colors. Which two file formats allow you to do this in the Save for Web & Devices dialog box? (Choose two.) You are creating artwork that will be exported and displayed on a Web page. You have used a

 A. GIF C. SWF D. JPEG B. SVG E. PNG-8 F. WBPM G. PNG-24

## **Answer:** AE

#### **QUESTION:** 97

 You are creating some artwork that will be displayed on a mobile "smart" phone. What should you do to preview how the artwork will appear?

A. choose View > Pixel Preview

B. choose View > Proof Setup > Customize

C. choose File > Save for Web & Devices, then click the Device Central button

 D. choose File > Save for Web & Devices, then choose SWF from the Optimized File Format pop-up menu

## **Answer:** C

#### **QUESTION:** 98

 On a 468x60 pixel artboard you create a 468x60 pixel banner advertisement to be exported as a PNG file and displayed on a web site. However, in the Save for Web & Devices dialog box you  notice that a drop shadow effect extends past the edge of the artboard, increasing the pixel dimensions of the file. What do you do to ensure the final image is the correct size?

A. export the PNG using File > Export instead of Save for Web & Devices

B. choose Object > Flatten Transparency before opening the Save for Web & Devices dialog box

 C. choose the Image Size tab in the Save for Web & Devices dialog box and select the Clip to Artboard checkbox

 D. choose the Image Size tab in the Save for Web & Devices dialog box and select the Constrain Proportions checkbox

**Answer:** C

#### **QUESTION:** 99

 You are asked by an Adobe Flash developer to prepare artwork that will be used to create an interactive Flash form. In Illustrator, how should you tag a text object that will be used to collect data?

A. choose Window > Type > Flash Text, select Input Text in the Type pop -up menu

B. choose Window > Type > Flash Text, select Dynamic Text in the Type pop -up menu

C. choose Window > Attributes, enter a text field name in the Note area of the Attributes panel

 D. drag the text object into the Symbol panel and choose from the Flash Registration options in the Symbol Options dialog box

#### **Answer:** A

**QUESTION:** 100 Click the Exhibit button.

А. В.

 You are creating symbols that will be used as user interface components. What should you do to allow them to be horizontally stretched without distortion in Adobe Flash?

A. create each symbol in the maximum and minimum size before exporting

B. select the Graphic radio button in the Type section of the Symbols Options dialog box

C. select the Enable Guides for 9-slice Scaling checkbox in the Symbols Options dialog box

D. choose the center point in the Flash Registration setting in the Symbols Options dialog box

#### **Answer:** C

## **QUESTION:** 101

 You want to export your document as an animated SWF file. Before exporting to SWF, what should you do to make each Illustrator object appear in succession in your animation?

A. choose Select > All, then choose Collect in New Layer from the Layer panel menu

B. choose Select > All, then choose Release to Layer (Build) from the Layer panel menu

C. make sure you select the Export Static Layers checkbox in the SWF Options dialog box

D. choose Select > All, then choose Release to Layer (Sequence) from the Layer panel menu

#### **Answer:** D

## **QUESTION:** 102

 You have a document with several bitmapped images. You want to export the document as a SWF file. What should you do to minimize the SFW file size?

A. choose File > Device Central and manage the file in Device Central

B. choose File > Export, and select Flash (swf) from the Format pop -up menu; then select the Compress File option

 C. choose File > Save for Web and Devices, choose JPEG from the Optimized file format popup menu, adjust the compression quality setting, and click the Done button

 D. choose File > Export, and select Flash (swf) from the Format pop -up menu; click the Advanced button in the SWF Options dialog box, and select the Lossy (jpeg) radio button

## **Answer:** D

## **QUESTION:** 103

 You create some SWF Presets and want to share them with oth ers working on a project. What should you do to export them?

A. choose Edit > SWF Presets

B. choose File > Save for Web & Device

 C. copy the files inside the Presets folder, inside the Illustrator application folder D. choose File > Export, then choose Flash (swf) in the Format pop-up menu

#### **Answer:** A

#### **QUESTION:** 104

 You want to analyze the content (font used, images information, type of objects, etc.) of the currently open document.What should you do?

- A. choose Window  $>$  Info
- B. choose File  $>$  File Info...
- C. choose File > Document Setup
- D. choose Window > Document Info

#### **Answer:** D

## **QUESTION:** 105

What does dragging the quality slider in the Flattener Preview panel to the right do?

- A. preserves more raster information
- B. preserves more vector information
- C. decreases the clipping complexity flatness value
- C. decreases the clipping complexity flatness value D. increases the resolution of gradients and meshes

#### **Answer:** B

#### **QUESTION:** 106

 You use a number of transparency effects in your artwork. You want to preview where type will be outlined during the flattening process when you save your file as an EPS. What should you do?

A. choose View > Proof Setup > Customize then turn on the Preview checkbox

 B. select Detailed Preview in the Flattener Preview panel menu, then choose Outlined Text in the Highlight pop-up menu

 C. select the Convert All Text to Outlines checkbox in the Flattener Preview panel, then choose Transparency Objects from the Highlight pop-up menu

 D. choose File > Export, then choose EPS in the Format pop-up menu and click OK; click the Custom button in the Transparency section of the EPS Options dialog box

## Download Full Version From https://www.certkillers.net

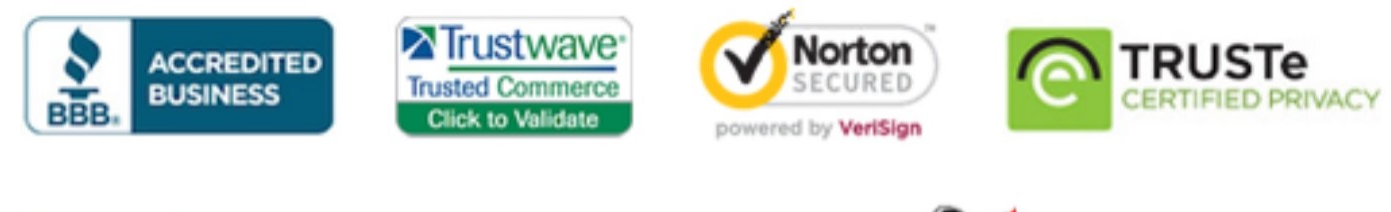

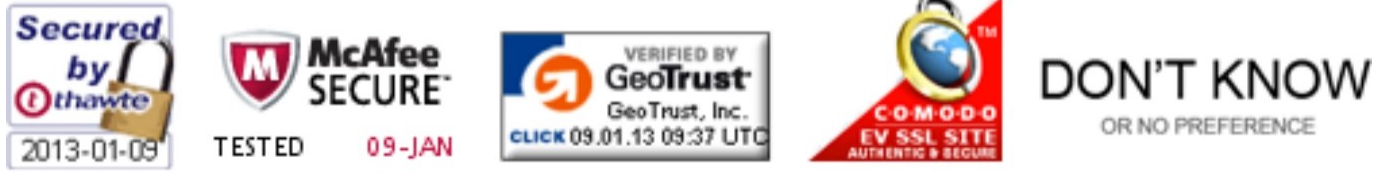

*Pass your exam at First Attempt....Guaranteed!*